## **Lab 6-1**

# **Hard Disk Recovery**

Copyright © 2006 Heathkit Company, Inc. All Rights Reserved

## Windows Problems

What is the symptom? Can you identify the cause? Eliminate hardware problems. Can you repair the problem?

**Hard Drive Troubleshooting: Is it hardware or software?**

i<br>Shirtaan

## Hardware Problems

Cables Power and Connectors Motherboard BIOS Hard Drives

Software, or File Structure Problems Master boot records (MBRs) Boot Files BOOT.INI Viruses Configuration errors

i

Repairing Windows

Safe Mode

Ē

Boot to DOS/Command Prompt Startup Disks System Backups

"How good are your backups?" You can reload Windows You can reload applications You can reconfigure the GUI Can you recreate your data?

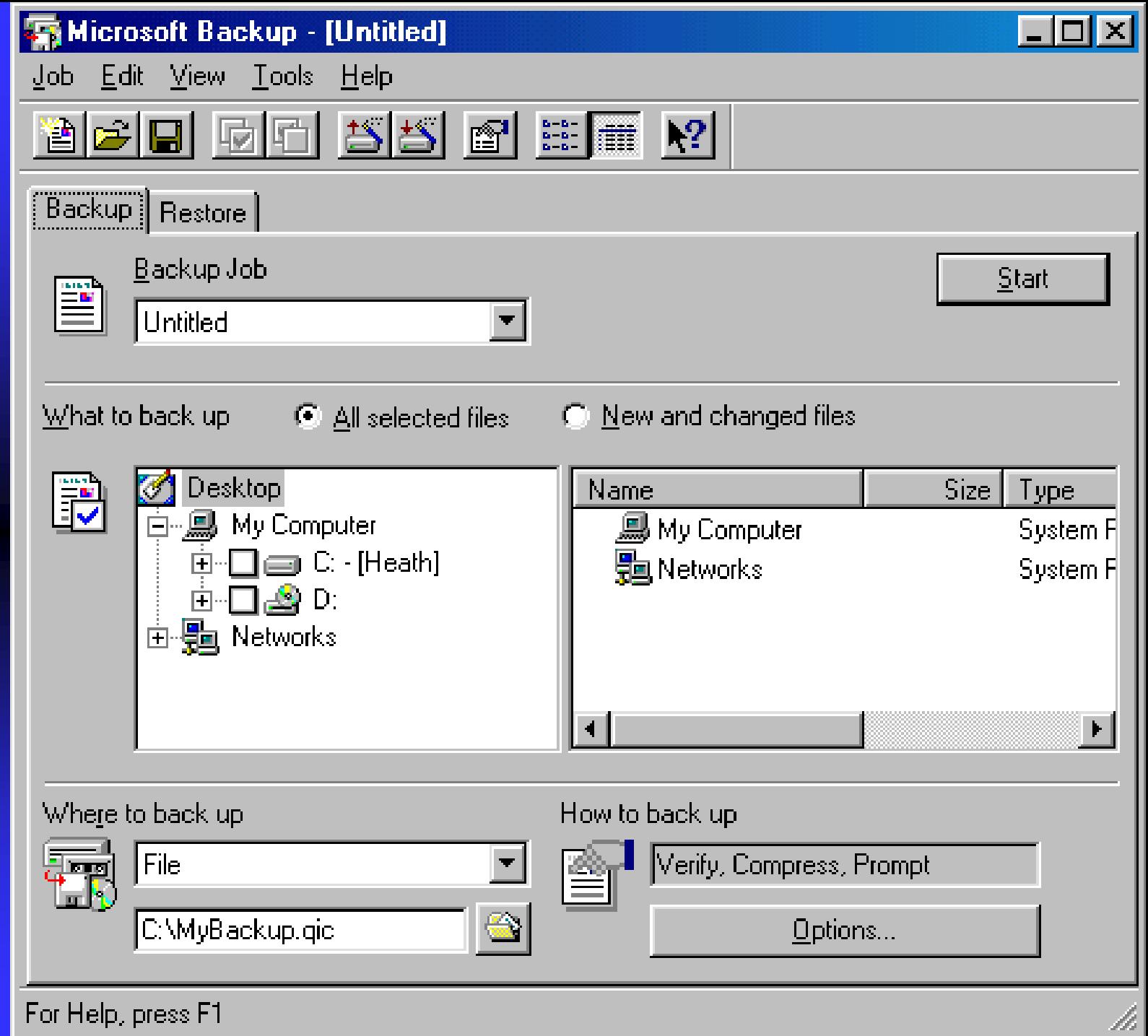

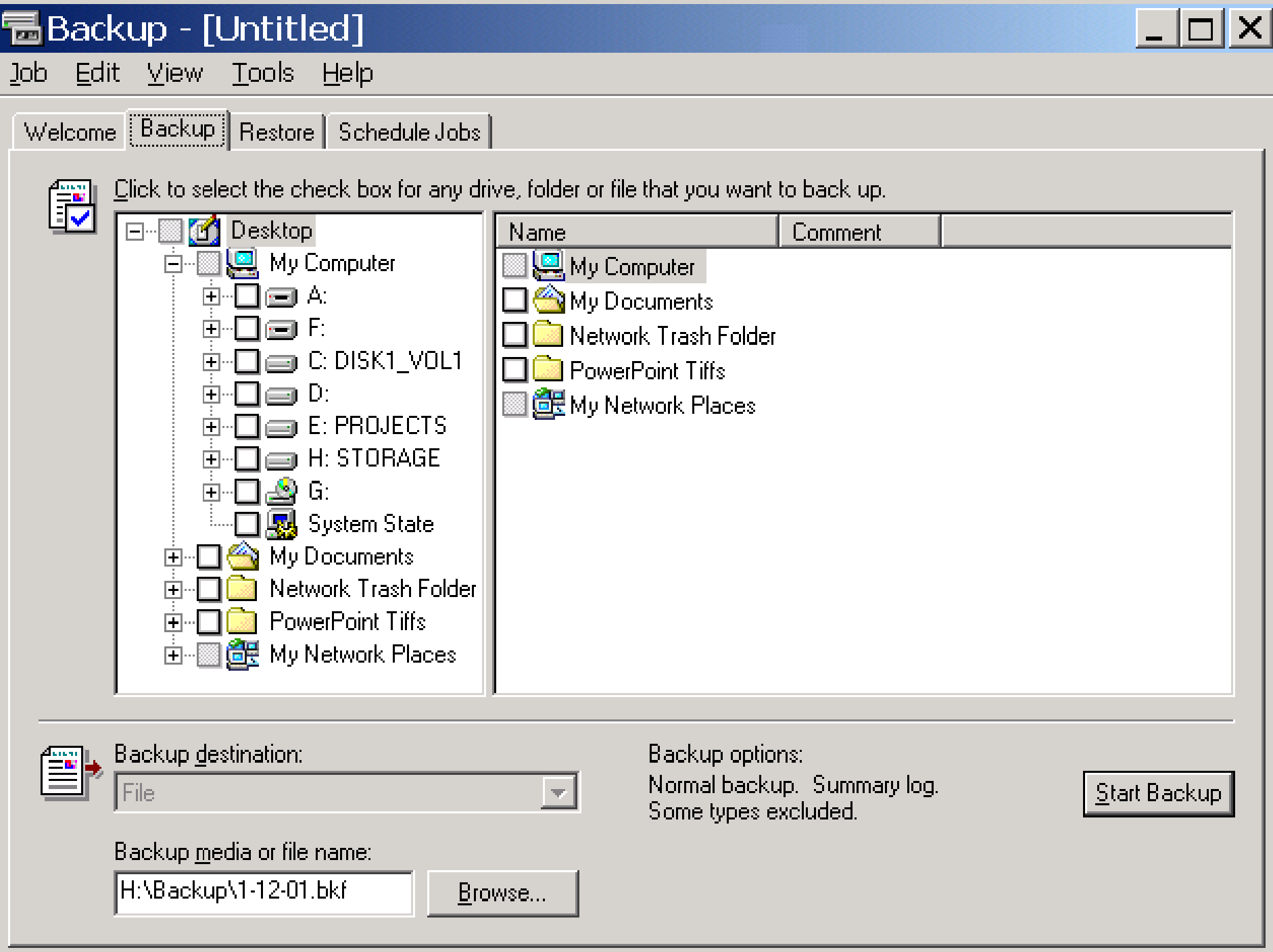

### 19 Backup - [Untitled]

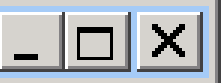

Edit View Tools Help loh.

### [Welcome] Backup | Restore | Schedule Jobs |

### Welcome to the Windows 2000 Backup and Recovery Tools

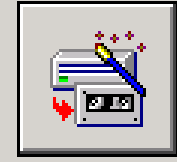

#### **Backup Wizard**

The Backup wizard helps you create a backup of your programs and files so you can prevent data loss and damage caused by disk failures, power outages, virus infections, and other potentially damaging events.

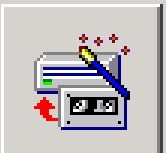

#### **Restore Wizard**

The Restore wizard helps you restore your previously backed-up data in the event of a hardware failure, accidental erasure, or other data loss or damage.

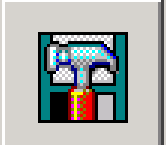

### **Emergency Repair Disk**

This option helps you create an Emergency Repair Disk that you can use to repair and restart Windows if it is damaged. This option does not back up your files or programs, and it is not a replacement for regularly backing up your system.

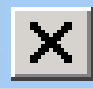

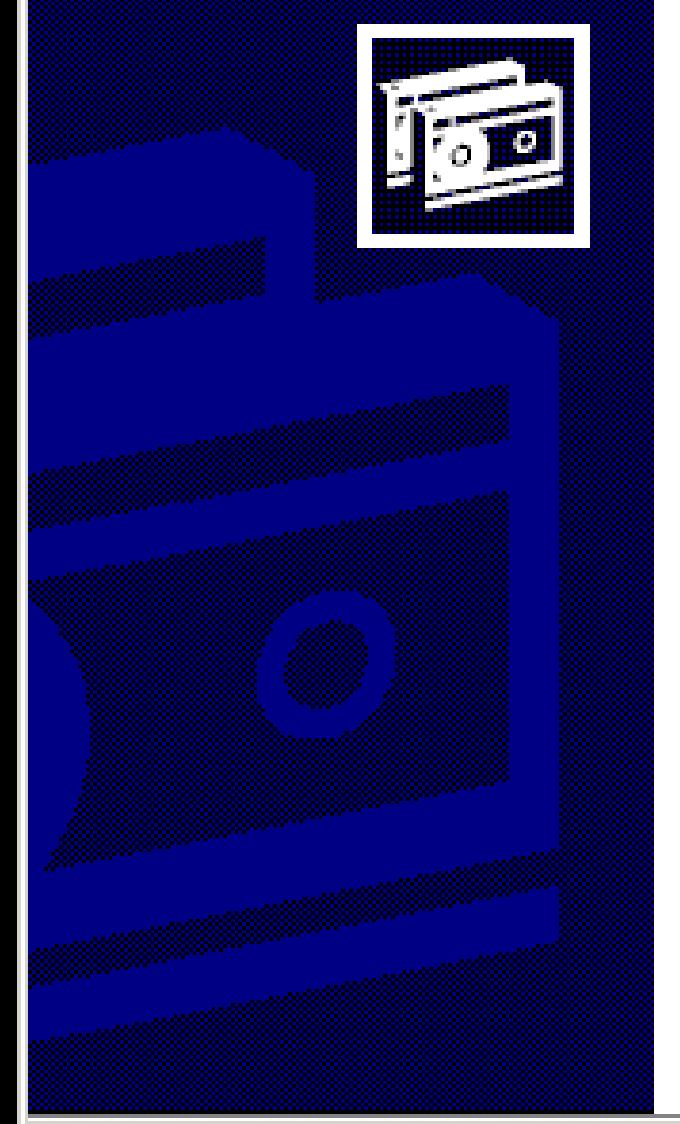

### Welcome to the Windows 2000 Backup and Recovery Tools

This wizard helps you create a backup copy of your data. In: the event of a hardware failure or accidental erasure, you can use the backup copy to restore your data.

To continue, click Next.

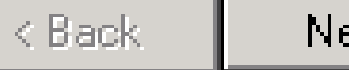

Next >

Cancel

### What to Back Up

You can specify the items you want to back up.

Select what you want to back up:

- C Back up everything on my computer
- C Back up selected files, drives, or network data
- **C** Only back up the System State data

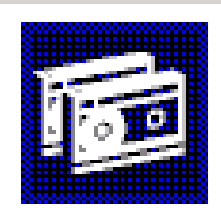

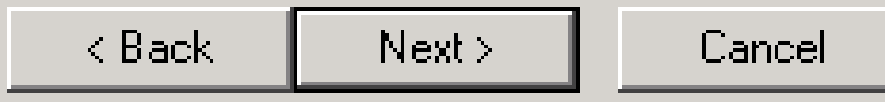

### Where to Store the Backup

Your backed-up data is stored on the media in the destination you specify.

Choose a media type for your backup, and then enter the name of the media to receive the backup data.

Backup media type:

File

Backup media or file name:

H:\Backup\1-12-01.bkf

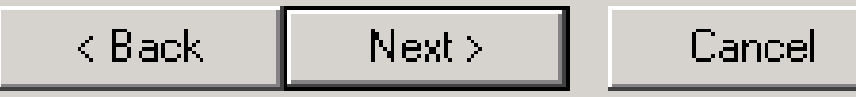

Browse...

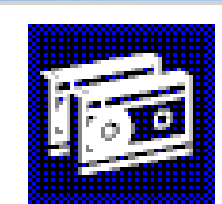

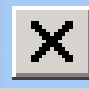

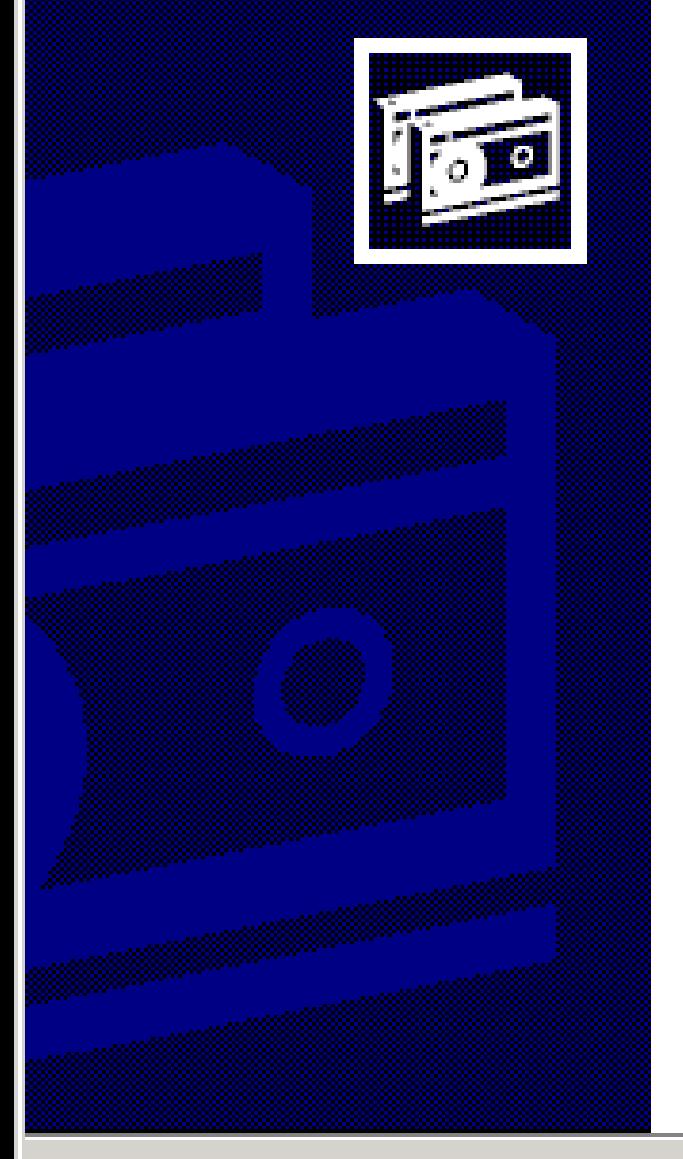

### Completing the Backup Wizard

You have successfully completed the Backup wizard. You' specified the following settings:

Description: Set created 1/31/2001 at 9:12 AM

What: Back up only the system state.

Media type: L **File** 

Media: I H:\Backup\1-12-01.bkf

When: Now.

How: Verify off, Do not use hardware compression, Append to my media

To start the backup, click Finish.

To specify additional backup options, Click Advanced.

Advanced..

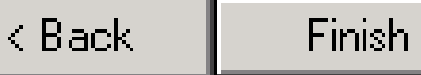

Cancel

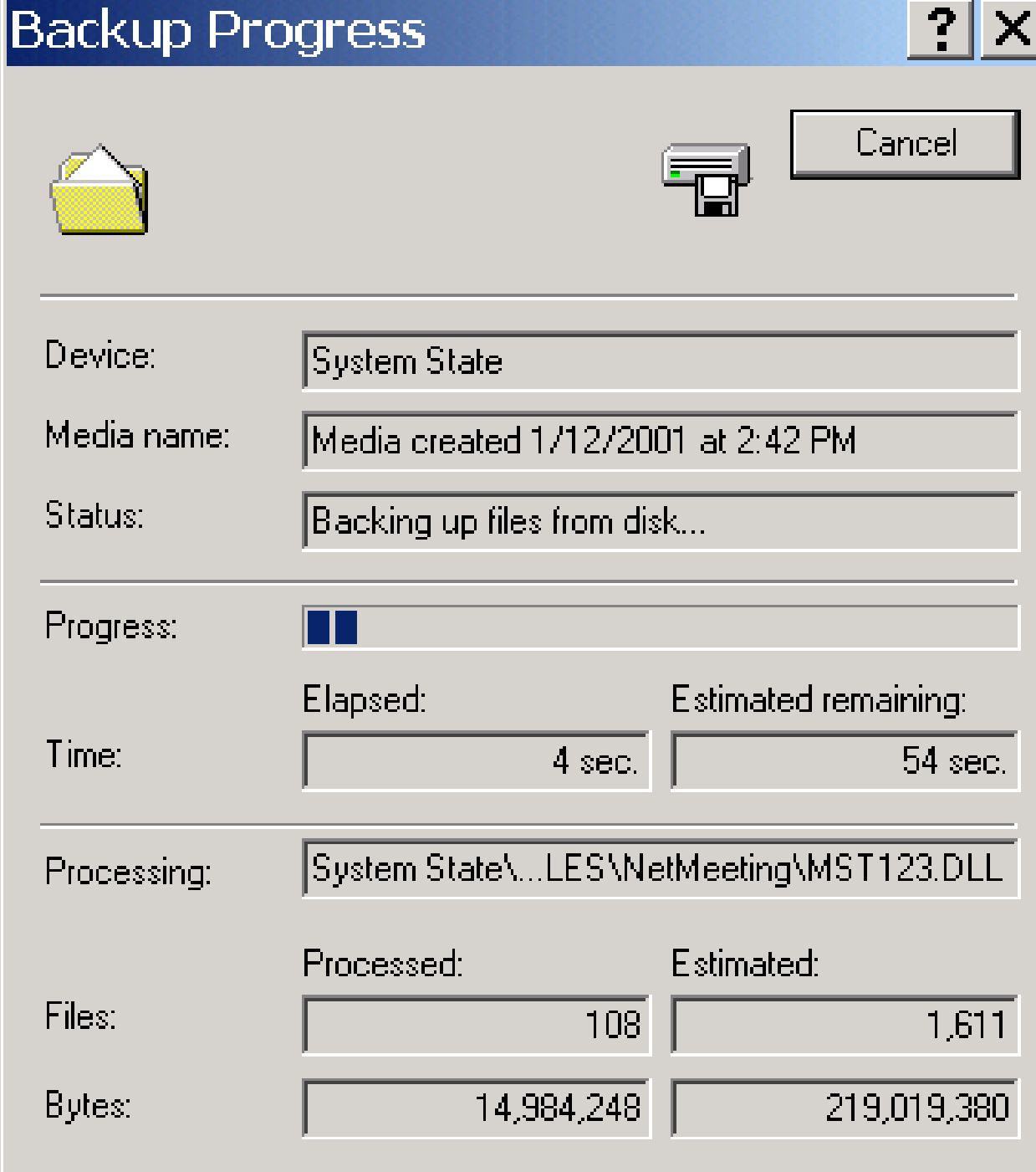

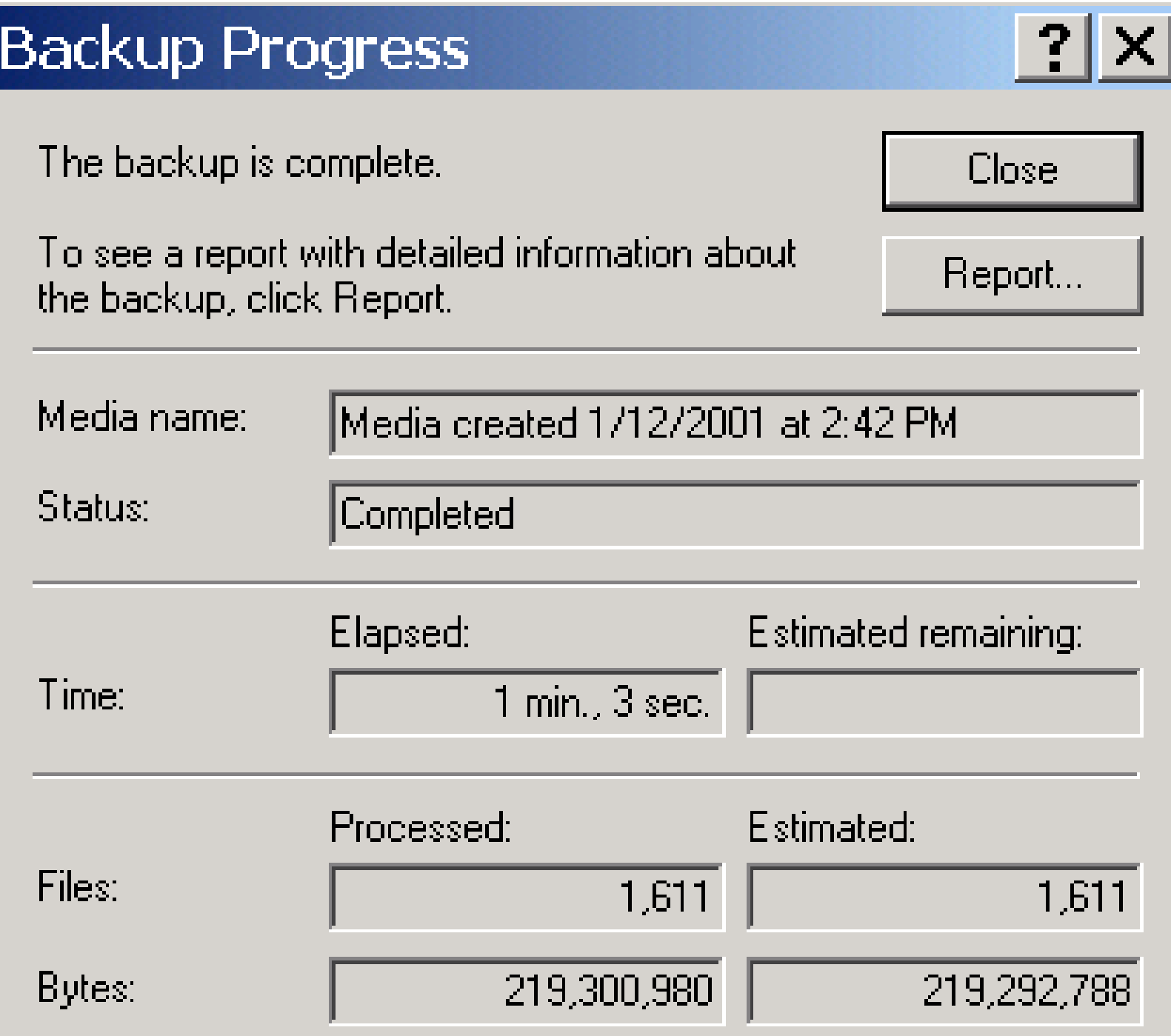

```
backup03.log - Notepad
File Edit Format Help
Backup Status
Operation: Backup
Active backup destination: File
"Media name: "Media created 1/12/2001 at 2:42 PM
Backup of "System State"
|Backup set #3 on media #1
Backup description: "Set created 1/31/2001 at 9:14 AM"
Backup Type: Copy
Backup started on 1/31/2001 at 9:14 AM.
The operation was terminated by the user.
Backup completed on 1/31/2001 at 9:14 AM.
Directories: 2
Files: 0
Bytes: 29,486
lTime: 4 seconds
Backup Status
Operation: Backup|
Active backup destination: File
"Media name: "Media created 1/12/2001 at 2:42 PM"
Backup of "System State"
Backup set #4 on media #1
"Backup description: "Set created 1/31/2001 at 9:14 AM"
Backup Type: Copy
|Backup started on 1/31/2001 at 9:15 AM.
Backup completed on 1/31/2001 at 9:16 AM.
Directories: 90
|Files: 1611
Bytes: 219,300,980
Time:
       1 minute and 4 seconds
```
F

17

 $\Box$  $\Box$  $\times$ 

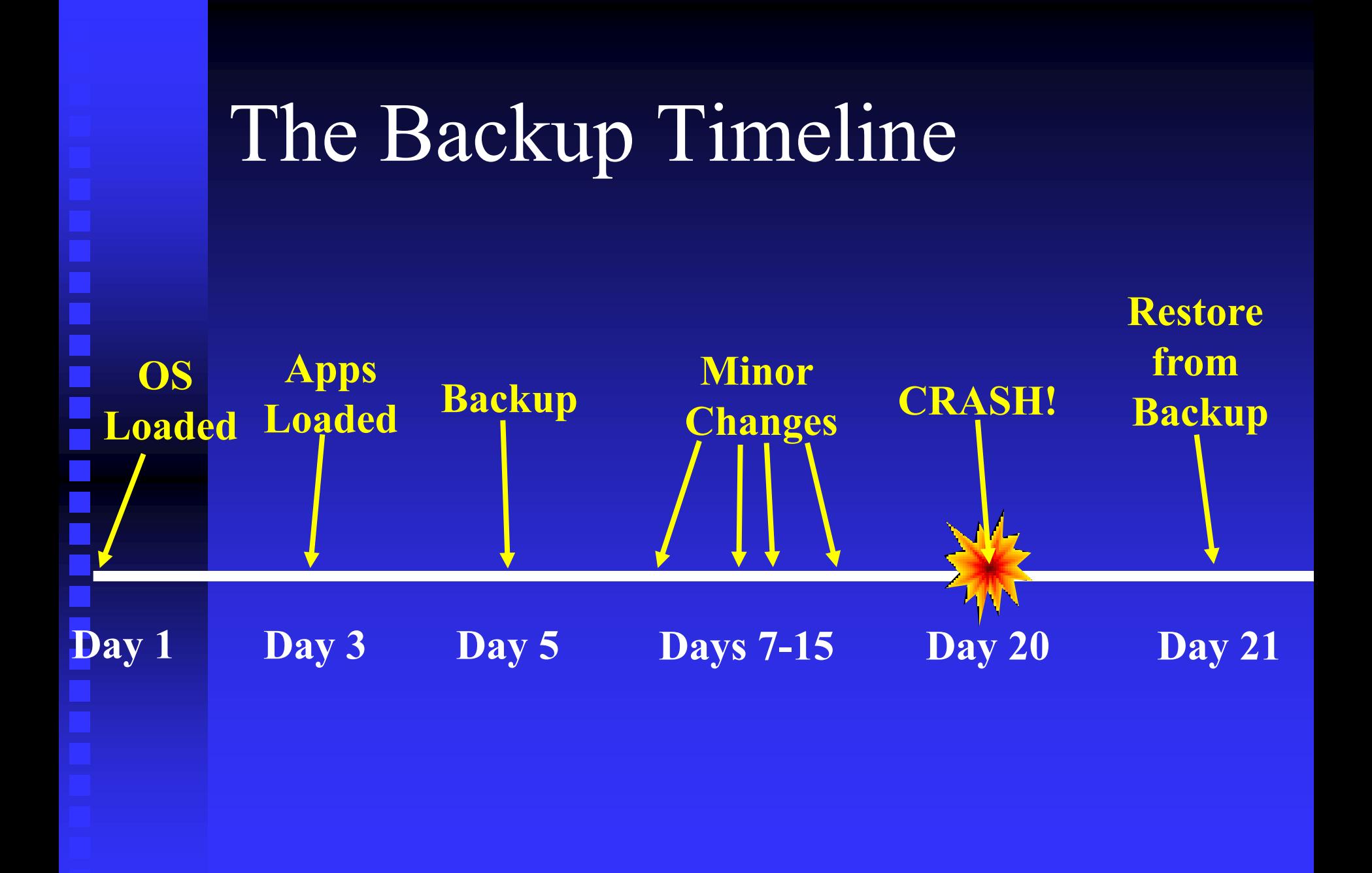

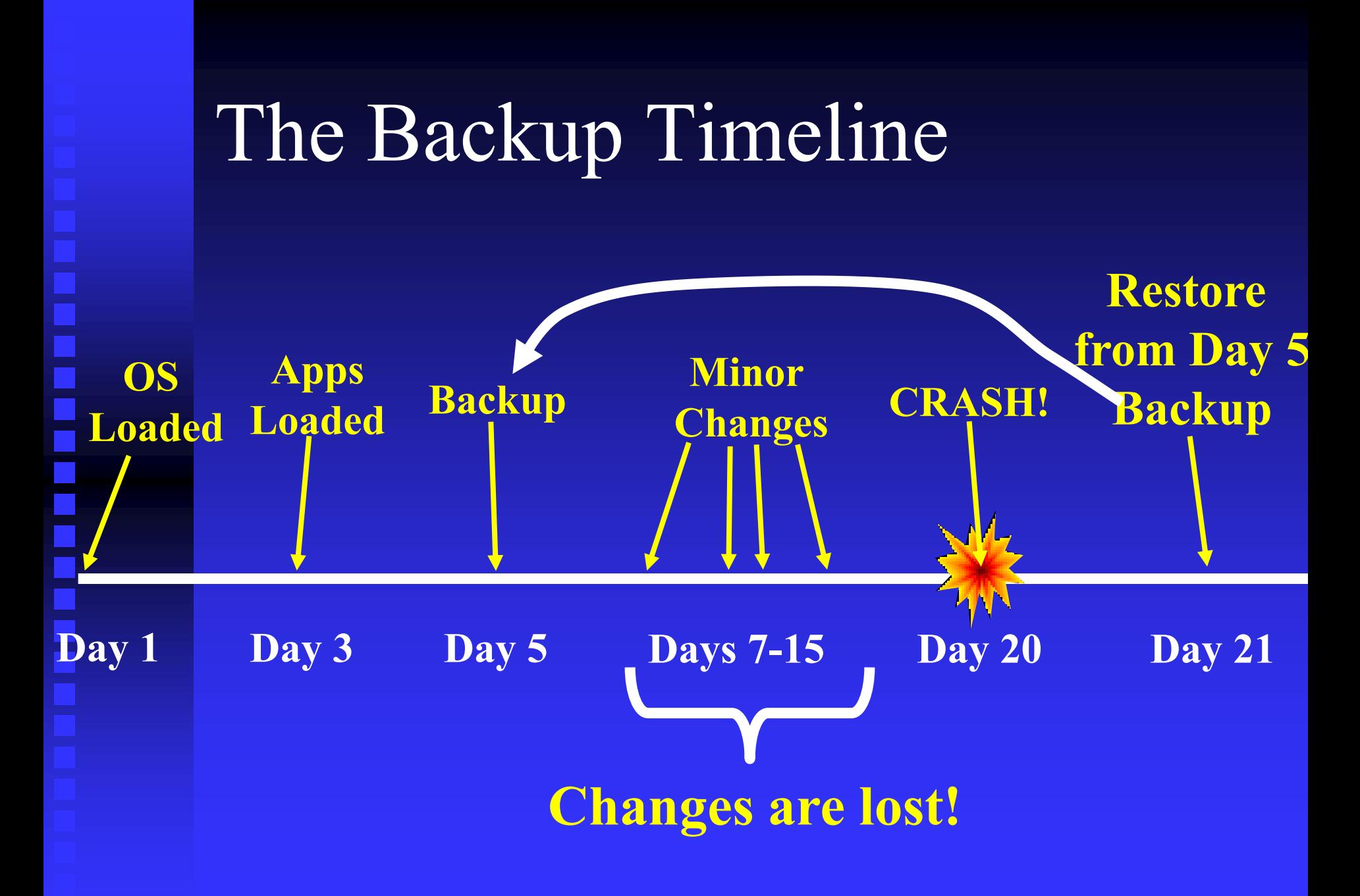

## Create Regular Backups

**Changes made between the Backup and the Restoration are lost.** 

.<br>.<br>.

## Safe Mode

Minimal drivers

Default Registry

No CD-ROM and minimal VGA drivers

## Press R8 Now!

Starting Windows...  Windows 2000 Advanced Options Menu Please select an option:

> Safe Mode Safe Mode with Networking Safe Mode with Command Prompt

Enable Boot Logging Enable VGA Mode Last Known Good Configuration Directory Services Restore Mode (Windows 2000 domain controllers only) Debugging Mode

Boot Normally Return to OS Choices Menu

Use  $\uparrow$  and  $\downarrow$  to move the highlight to your choice. Press Enter to choose.

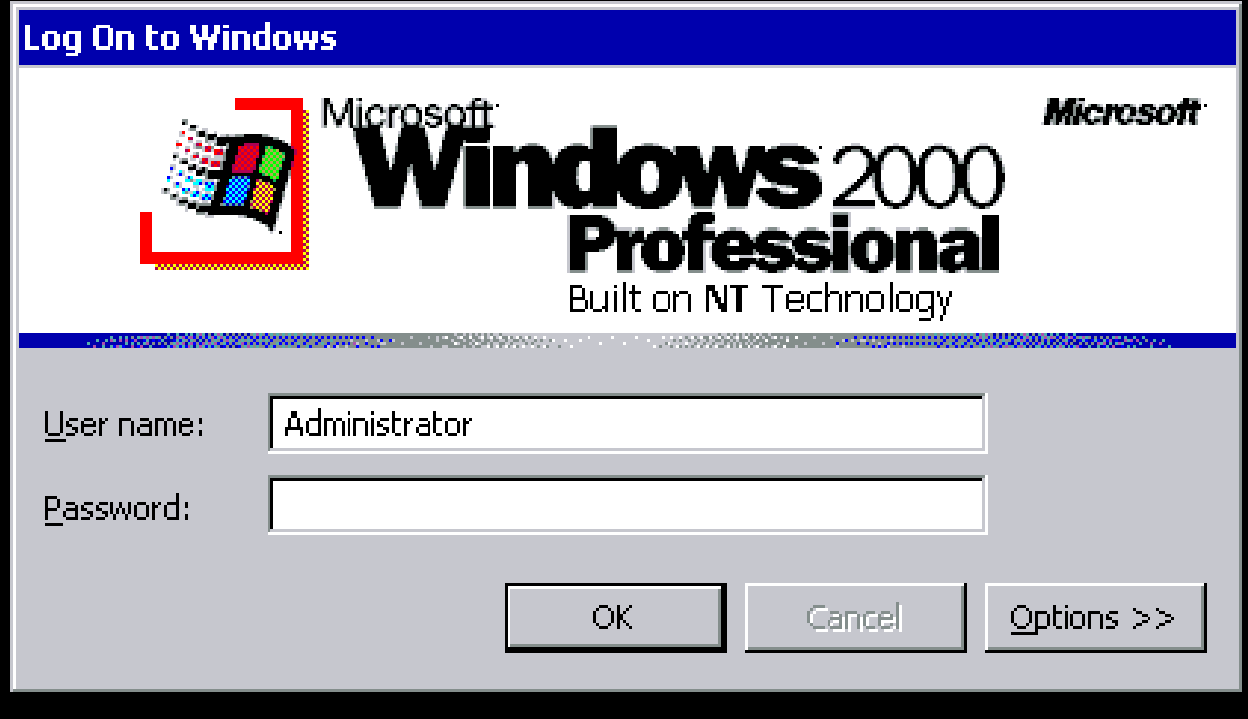

Ŋ

 $\,\times\,$ 

#### **Desktop**

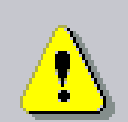

Windows is running in safe mode.

This special diagnostic mode of Windows enables you to fix the problem that is keeping you from starting Windows normally. The problem could be caused by your network or hardware settings. Make sure these settings are correct in Control Panel, and then trystarting Windows again. For more information, see the Troubleshooting section in Help. While in safe mode, some of your devices may not be available.

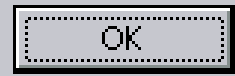

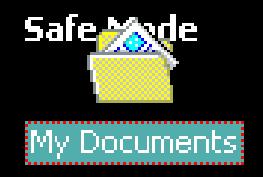

L,

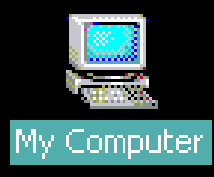

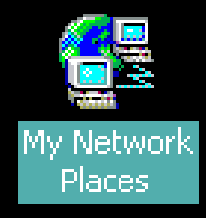

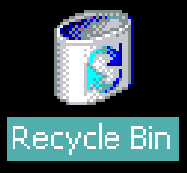

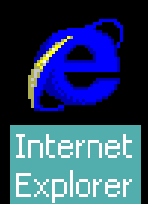

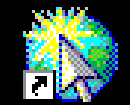

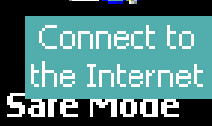

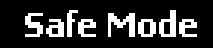

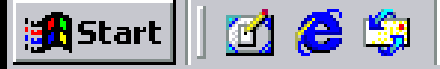

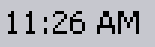

Windows 2000 Advanced Options Menu Please select an option:

> Safe Mode Safe Mode with Networking Safe Mode with Command Prompt

Enable Boot Logging Enable VGA Mode Last Known Good Configuration Directory Services Restore Mode (Windows 2000 domain controllers only) Debugging Mode

Boot Normally Return to OS Choices Menu

Use  $\uparrow$  and  $\downarrow$  to move the highlight to your choice. Press Enter to choose.

### **EX** cmd.exe

Microsoft Windows 2000 [Version 5.00.2195]<br>(C) Copyright 1985-2000 Microsoft Corp.

 $\Box$ a $\times$ 

Ķ

 $\blacktriangle$ 

F

 $\blacktriangleright$ 

 $|{\rm c}:\!\!\smallsetminus\!\!>_\leftarrow$ 

**Safe Mode** 

 $\mathbf{L}$ 

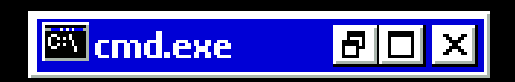

Windows 2000 Advanced Options Menu Please select an option:

> Safe Mode Safe Mode with Networking Safe Mode with Command Prompt

Enable Boot Logging Enable VGA Mode Last Known Good Configuration Directory Services Restore Mode (Windows 2000 domain controllers only) Debugging Mode

Boot Normally Return to OS Choices Menu

Use  $\uparrow$  and  $\downarrow$  to move the highlight to your choice. Press Enter to choose.

Hardware Profile/Configuration Recovery Menu

This menu allows you to select a hardware profile to be used when Windows 2000 is started.

If your system is not starting correctly, then you may switch to a previous system configuration, which may overcome startup problems. IMPORTANT: System configuration changes made since the last successful startup will be discarded.

Profile 1

Use the up and down arrow keys to move the highlight to the selection you want. Then press ENTER. To switch to the Last Known Good configuration, press 'L'. To Exit this menu and restart your computer, press F3.

## Command Prompt

Windows 9*x*: boot to DOS Windows Me: ERD Windows 2000: Recovery Console Recovery Disks

i<br>Shirta an

Bootable DOS disks The Startup Disk Boot from the Windows CD

Press any key to boot from CD.

Microsoft Windows 98 CD-ROM Startup Menu

- Boot from Hard Disk 1.
- 2. **Boot from CD-ROM**

Enter your choice:

Microsoft Windows 98 Startup Menu

- 1. Start Windows 98 Setup from CD-ROM.
- 2. Start computer with CD-ROM support.
- 3. Start computer without CD-ROM support.

Enter a choice:

F5=Safe mode Shift+F5=Command prompt Shift+F8=Step-by-step confirmation [N] Press any key to boot from CD.

Windows 2000 Setup

Setup is loading files (Human Interface Parser)...

Welcome to Setup.

This portion of the Setup program prepares Microsoft(R) Windows 2000(IM) to run on your computer.

- To set up Windows 2000 now, press ENTER.  $\bullet$  .
- To repair a Windows 2000 installation, press R.  $\bullet$
- To quit Setup without installing Windows 2000, press F3.  $\bullet$  .

Windows 2000 Repair Options:

- To repair a Windows 2000 installation by using the recovery console, press C.
- To repair a Windows 2000 installation by using  $\swarrow$ the emergency repair process, press R.

If the repair options do not successfully repair your system, run Windows 2000 Setup again.

This operation will attempt to repair your Windows 2000 system. Depending on the type of damage present, this operation may or may not be successful. If the system is not successfully repaired, restart Setup and choose the option to recover a destroyed system or system disk.

Select one of the following repair options.

- | Manual Repair: To choose from a list of repair options, press M.  $\le$   $\,$  $\bullet$  .
- **Fast Repair:** To perform all repair options, press F.  $\bullet$  .

As part of the repair process, Setup will perform each optional task selected below.

To have Setup perform the selected tasks, press ENTER. To change the selections, use the UP or DOWN ARROW keys to select an item, and then press ENTER.

[X] Inspect startup environment **[X] Verify Windows 2000 system files** [X] Inspect boot sector Continue (perform selected tasks)

You need an Emergency Repair disk for the Windows 2000 installation you want to repair. NOTE: Setup can only repair Windows 2000 installations.

- If you have the Emergency Repair disk, press ENTER.
- If you do not have the Emergency Repair disk, press L.  $\bullet$ Setup will attempt to locate Windows 2000 for you.

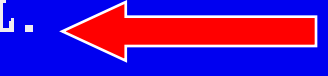

Setup cannot find a Windows 2000 installation to repair. Unless you provide the Emergency Repair disk for the installation you want to repair, Setup cannot make the repairs.

- If you have the Emergency Repair Disk, or if you want Setup to search for existing Windows 2000 installations again, press ENTER.
- If you want to quit Setup, press F3.

Setup has completed repairs.

If there is a floppy disk in drive A:, remove it.

To restart your computer, press ENTER.

Your computer will reboot in 11 seconds...

**ENTER=Restart Computer** 

## The Recovery Console

It's a Windows 2000/XP command prompt

It's very limited

# **Now, it's your turn.**

I